) Murata Software

**Q**: How to set a symmetric model?

**A**: If a target model has a half, quarter, or 1/8 symmetry in the deformation or electric field direction, create a half, quarter, or /18 model and set reflective boundary conditions to the cutting portions, resulting in fewer meshes and less computation load.

By clicking [Full Model] on the [Results] tab, you can view the results of the whole model. However, the result table displays values, such as admittance, that are calculated over the symmetric model. For instance, if the model is a quarter mode, the calculated admittance is one-fourth admittance of the whole model.

Please refer to the next slides.

Please refer to the example on the help menu below for more information.

*Home>Examples>Piezoelectric Analysis [Rayleigh]>Example 2: Harmonic Analysis*

• On the right diagram, the reflective boundary conditions are set as follows:

## cutting portions, resulting in fewer meshes and less computation load.

If a target model has a half, quarter, or  $1/8$  symmetry in the deformation or electric field direction, create a half, quarter,

Sym1 is applied to the cross-sectional portion in the Y direction.

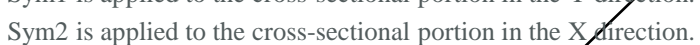

Boundary condition

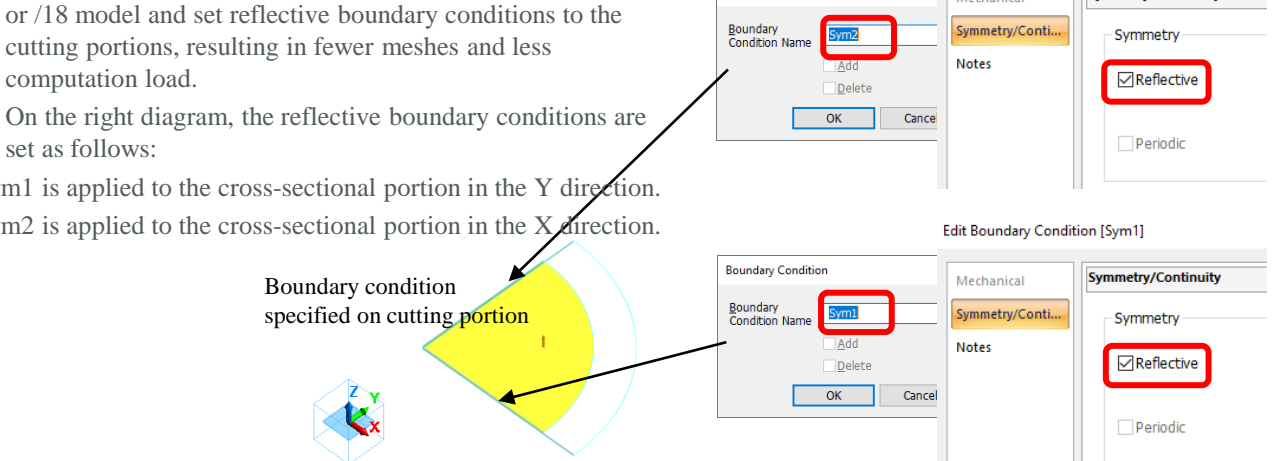

**Boundary Condition** 

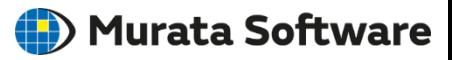

**Symmetry/Continuity** 

Edit Boundary Condition [Sym1]

Mechanical

# Additional Information

Symmetric model

## Additional Information

## (D) Murata Software

### Result Display of Symmetric Model

- By clicking [Full Model] on the [Results] tab, you can view the results of the whole model
- The result table displays values, such as admittance, that are calculated over the symmetric model. For instance, if the model is a quarter mode, the calculated admittance is one-fourth admittance of the whole model.

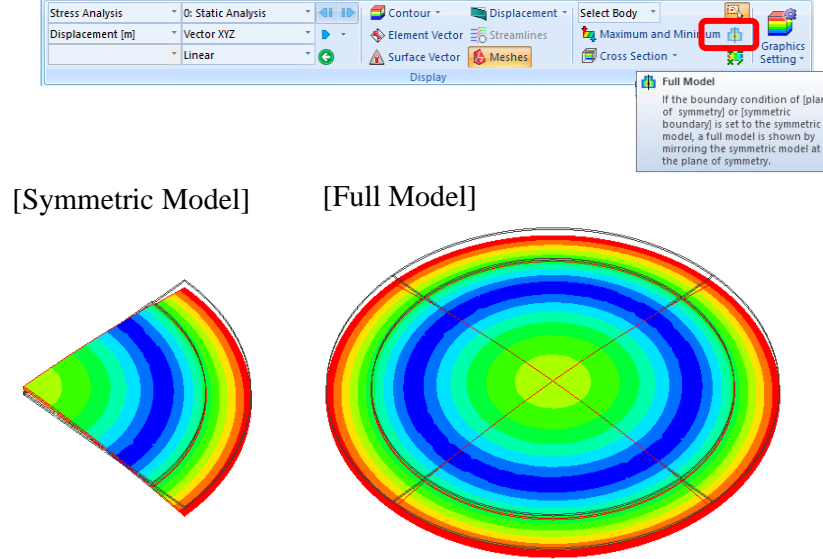

### Table Admittance | Impedance | Charge [C] | Current [A] | FEM Info | Real Part Imaginary Part Port 1 hot  $Y(1, 1)$  $2.626e-8$ 5.583e-6